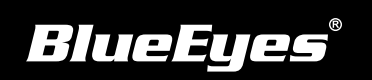

## **STB上課機安裝指南**

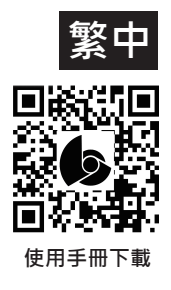

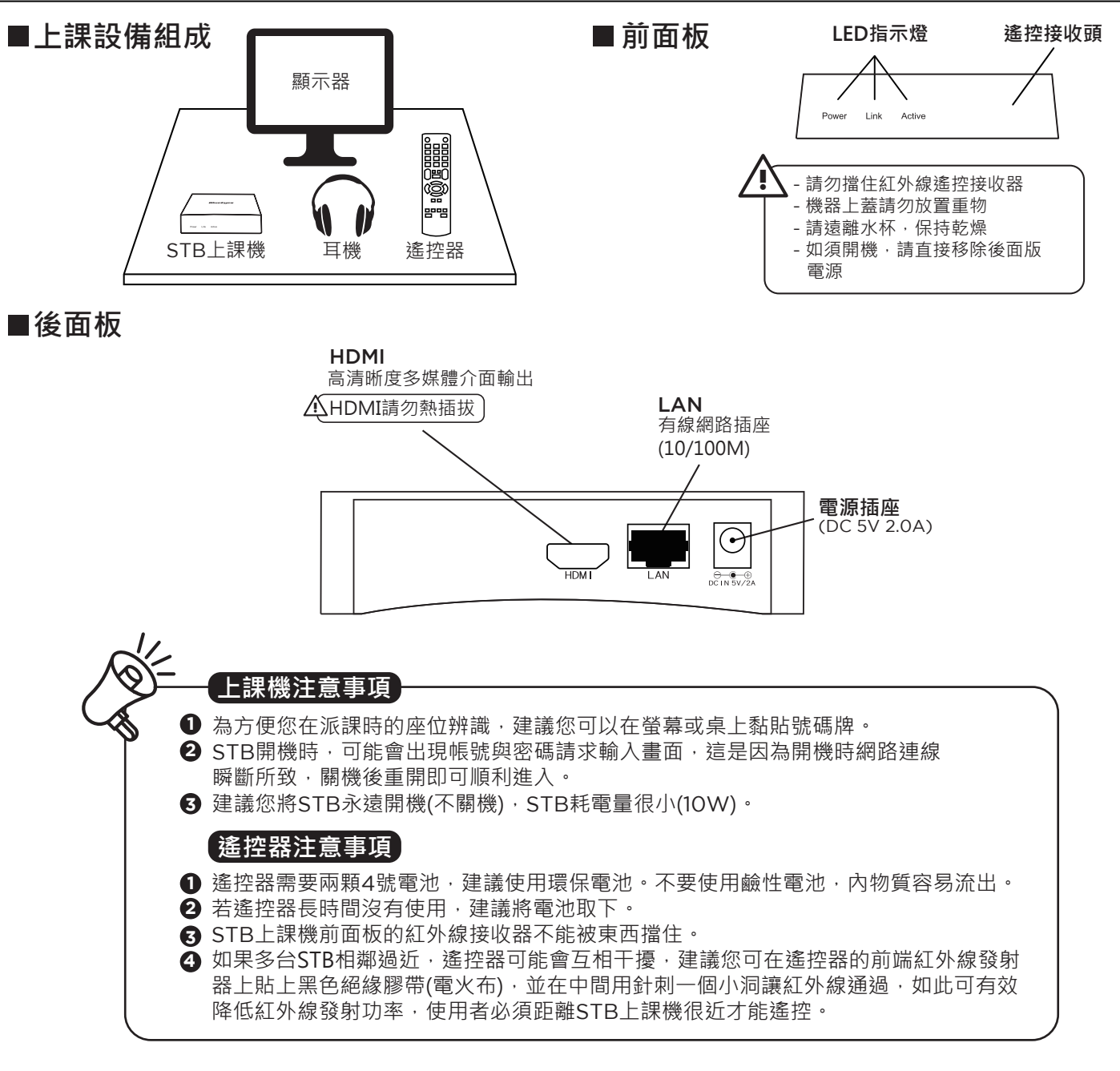

- 直接按下遙控器數字鍵9999→選擇網路 (1) →選擇網路設定
- (2) 選擇Etherent→選擇Static IP Settings

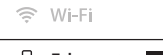

**B**<br> **Ethernet** ■

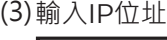

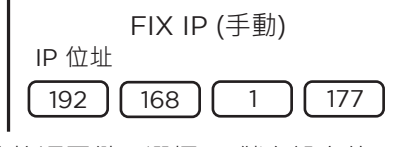

(4) 按返回鍵,選擇OK儲存設定值 (4) 選擇確定儲存設定值

## ■STB網路設定 **■ 雷达SES / FL / MTS的網路資料夾捷徑**

- (1) 直接按下遙控器數字鍵9999→選擇進階→ 選擇SMB捷徑
- (2) 選擇新增捷徑
- (3) 輸入捷徑名,帳號,密碼,檔案伺服器IP

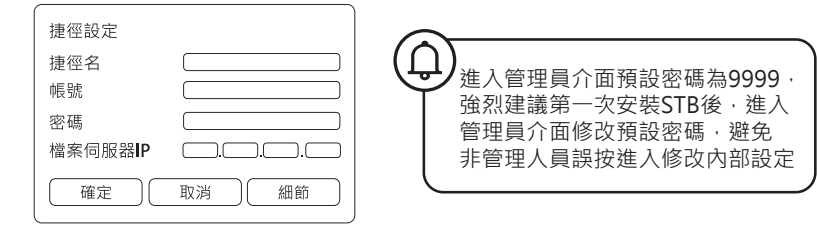